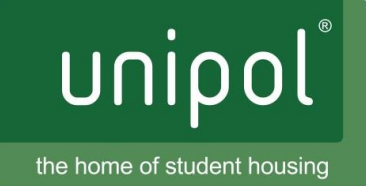

# **How to Disable Adblock or AdBlockPlus (Landlords Dashboard)**

*If you are having difficulty viewing or amending adverts, then you may have either AdBlock or Adblock Plus causing issues. Please use the guides below to help you resolve these.* 

### **Check if you have AdBlock or Adblock Plus installed**

If you have AdBlock installed then you may see this icon at the **top right hand corner** of the page when you are on the internet:

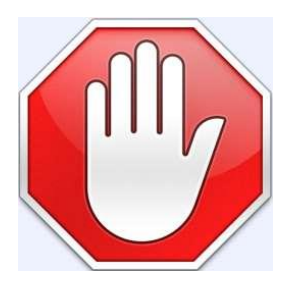

If you have Adblock Plus then you may see this icon instead.

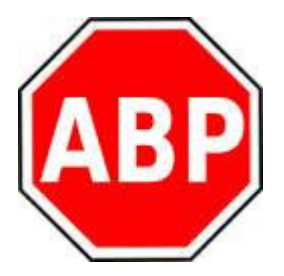

Some browsers may have one of these icons in the **bottom left** of the page instead.

You may also need to check the extensions that your web browser is using. You can do this in the following ways:-

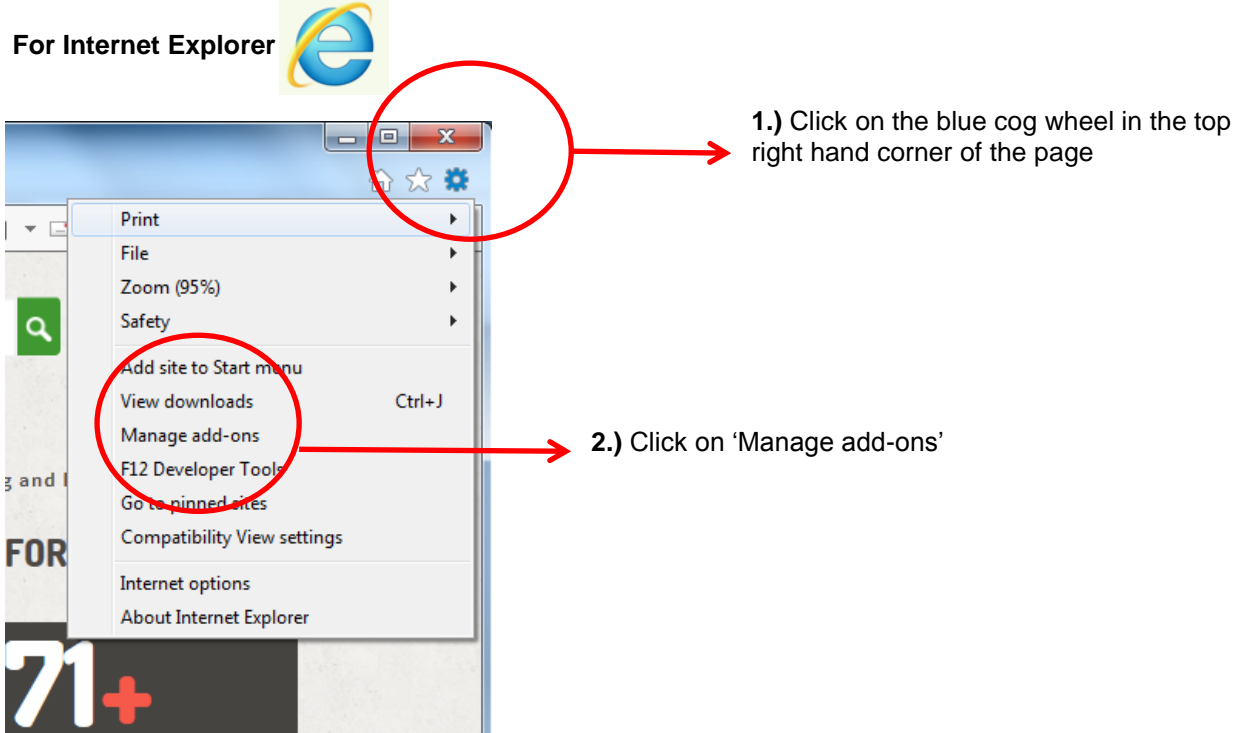

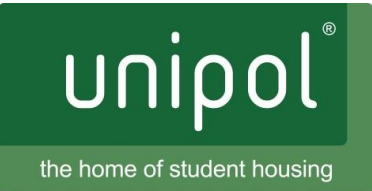

**3.)** This takes you to the Manage add-ons page which will show if you have Adblock Plus installed. If it's not listed, you don't have it!

**4.)** If you do have it, you can also disable it from here as well. Just click on the line that says 'Adblock Plus...' and then click on 'Disable' in the bottom right as shown below.

 $\boldsymbol{\wedge}$ 

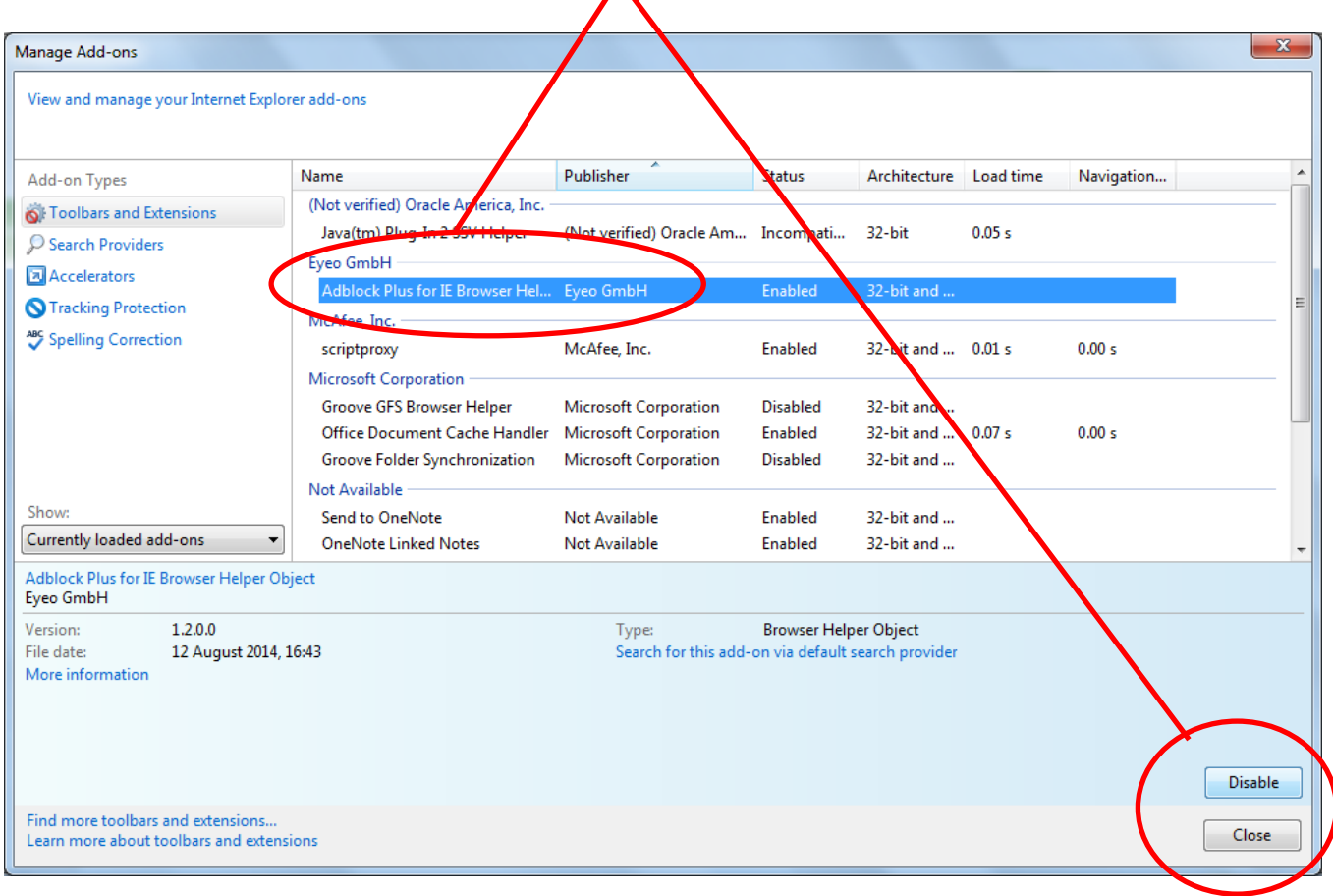

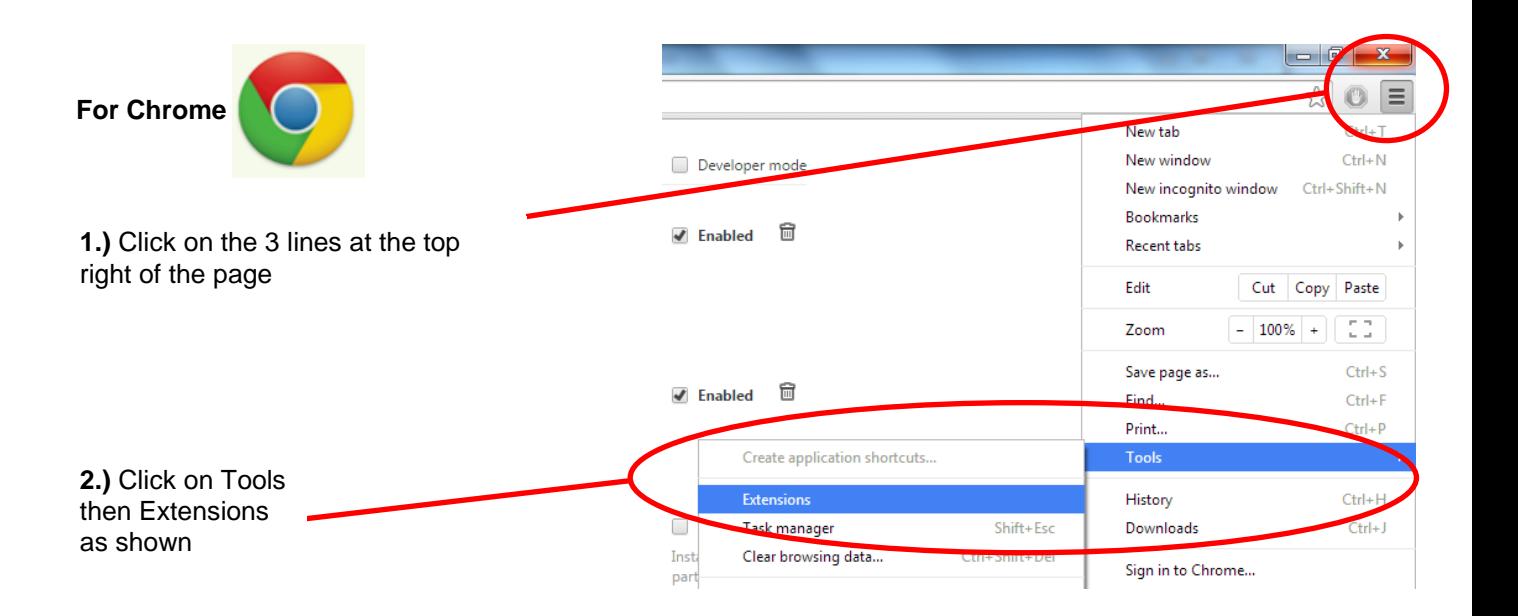

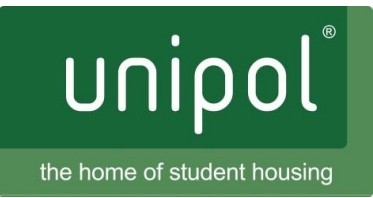

**3.)** Now you can see your list of extensions to check if AdBlock or Adblock Plus is installed.

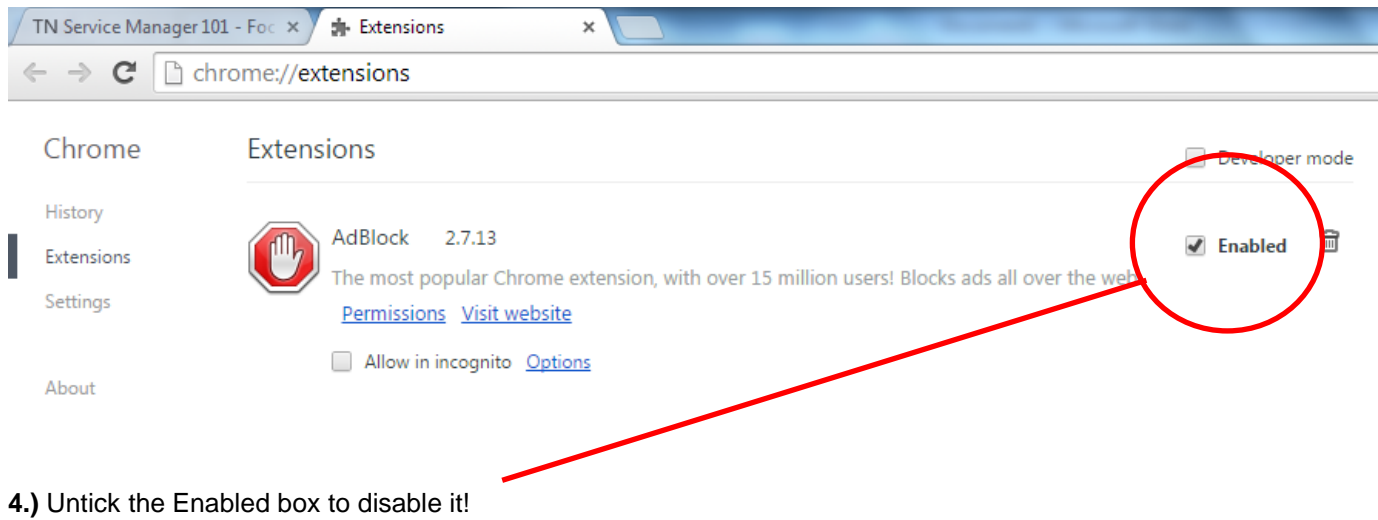

#### **Mobile devices**

Mobile devices can also have Adblock or Adblock Plus installed. Just look for the red hexagon icons as shown above.

Here is an example on an iPhone:

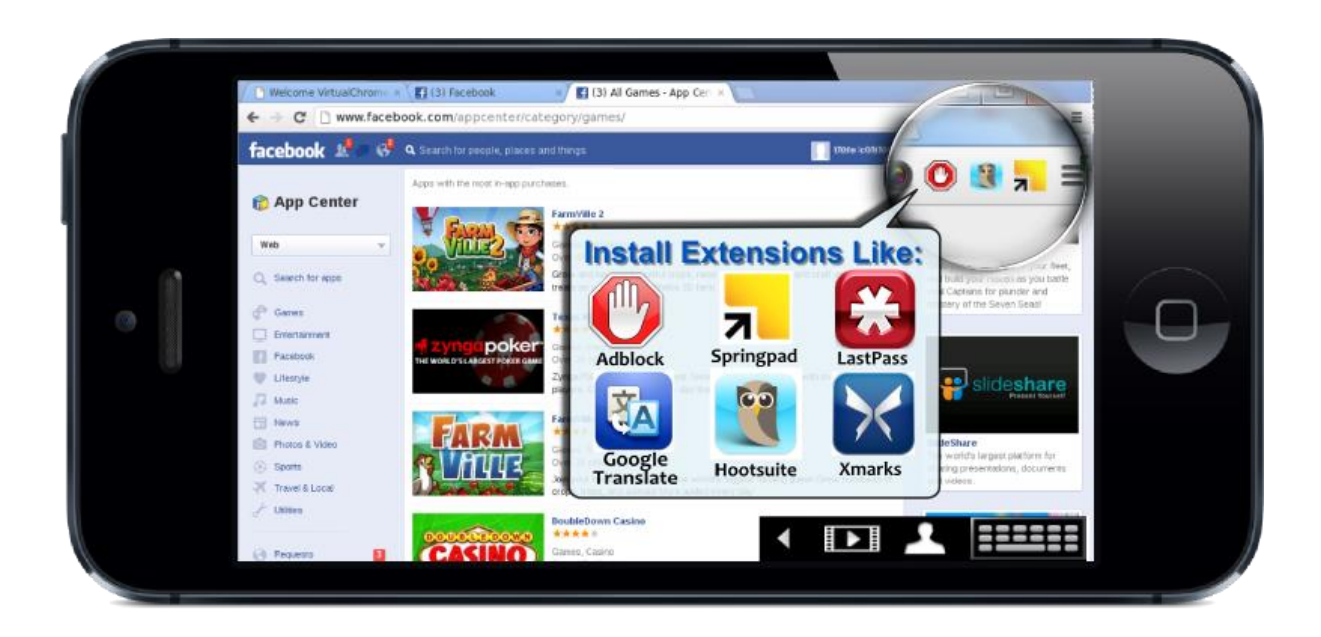

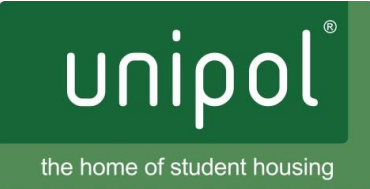

### **Adding exclusions to Adblock or Adblock Plus**

You can also stop AdBlock from causing issues just on the Unipol website, rather than disabling it everywhere. Here are some examples of how to do this in different browsers:

#### **Chrome**

**1.)** Whilst on the Unipol website - click on the 3 lines at the top right of the page and select Adblock

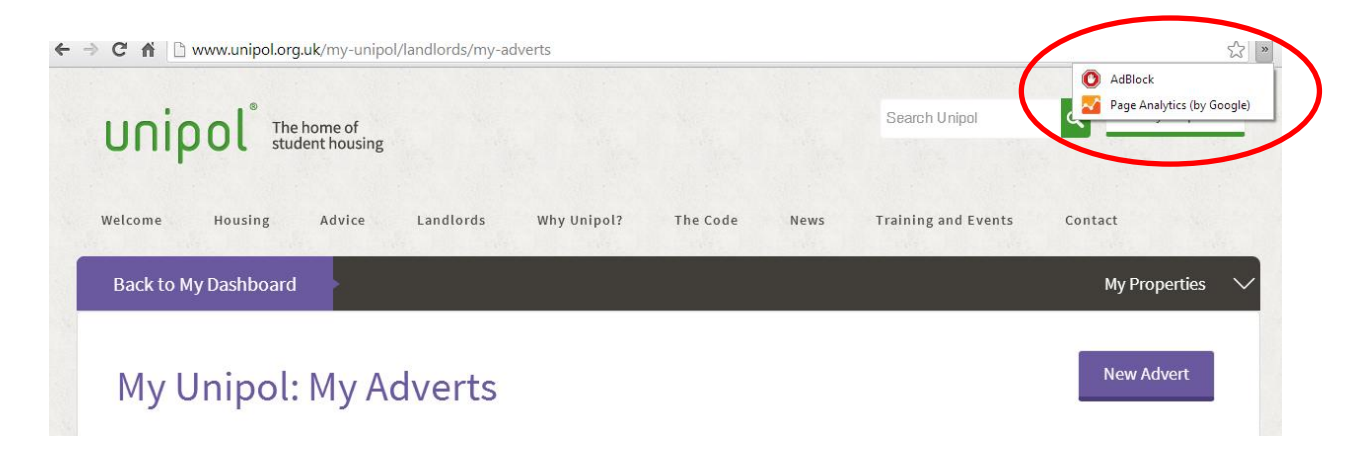

**2.)** Select 'Don't run on pages on this domain'

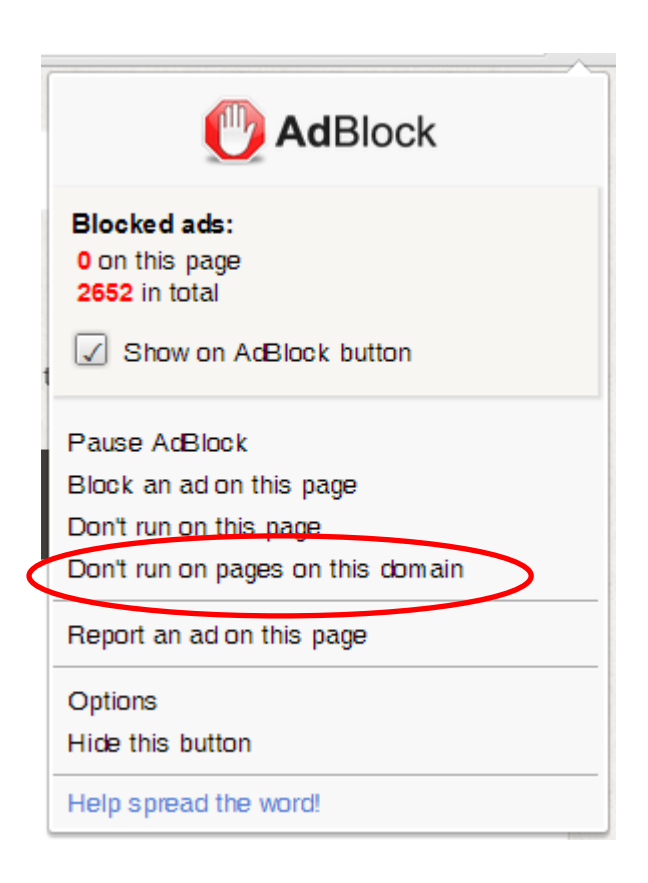

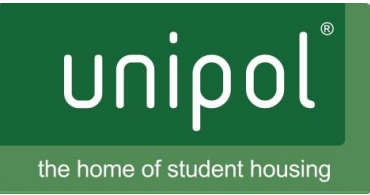

## **Firefox**

**1.)** Whilst on the Unipol website **- c**lick on the red ABP hexagon logo to the right of the address bar

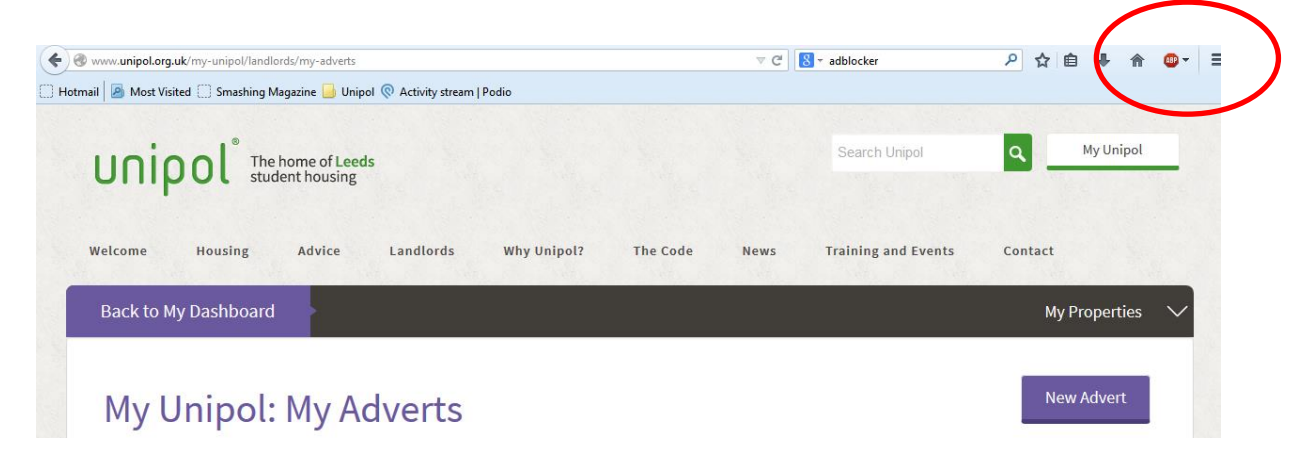

**2.)** Select 'Disable on unipol.org.uk'

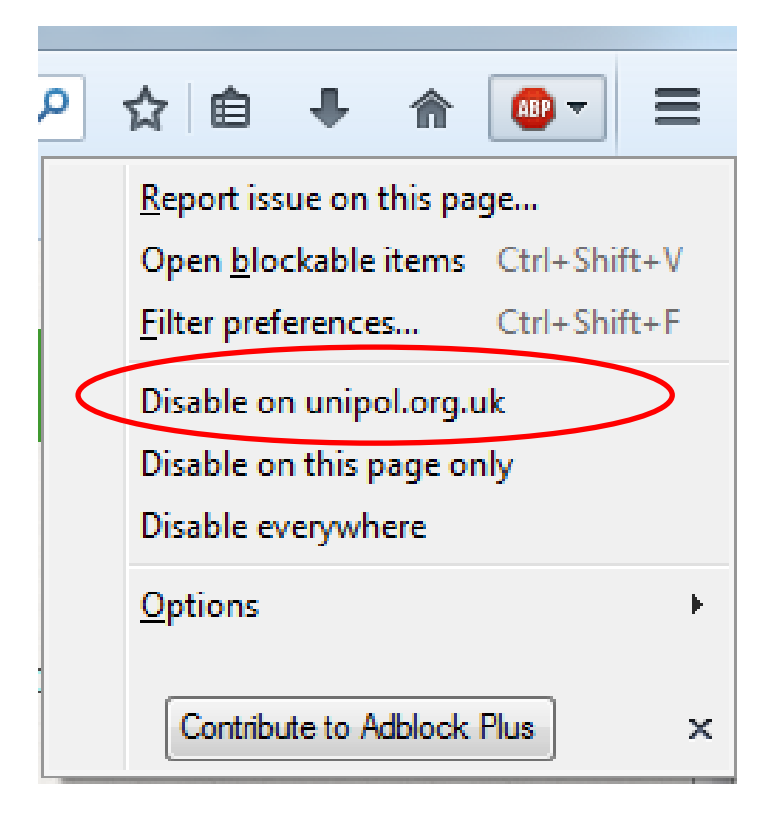